AirCheck G3 User Guide

# **PING PING/TCP Test App**

Ping/TCPテストアプリは、選択した宛先に対して PingまたはTCP接続テストを実行し、接続性の 変化を監視することができます。

Pingテストは、選択した宛先にICMPエコー要求 を送信し、サーバーまたはクライアントに到達で きるかどうか、また応答するのにかかる時間を 測定できます。

TCP接続テストは、選択した宛先とのTCP接続 を開き、3ウェイハンドシェイク(SYN、SYN/ACK、 ACK)を使用してポートの可用性をテストします。

ホーム画面からPing/TCPアプリを開くか、自動 テストやディスカバリなどの他のアプリから、デ バイスの詳細画面を表示中にPingまたはTCP接 続を選択することができます。

## Ping/TCP設定

テストの設定は、設定でホスト名やIPアドレスを手 入力するか、他のテストアプリのデバイス画面か らPing/TCPを選択することができます。

#### 他のアプリからPing/TCPを入力す る

他のアプリからPing/TCPアプリを開くと、Pingまた はTCPの対象機器としてアドレスが事前入力され ます。例えば、下図のディスカバリアプリ画面の フローティングアクションボタン(FAB)メニューに は、Ping/TCPアプリを開くためのオプションが含 まれています。

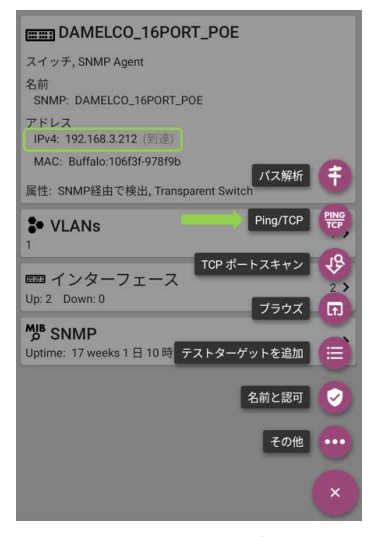

この画面からPing/TCPアプリを開くと、すでに ディスカバリアプリのIPv4アドレスがPing/TCP の宛先として設定されています。

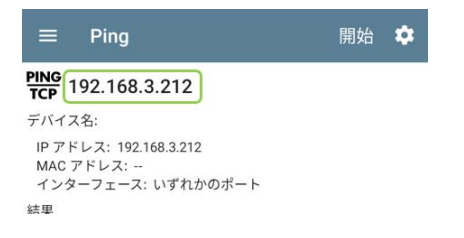

### Ping/TCP設定を手動で設定する

#### 宛先などの設定を手動で設定するには、アプ り内の設定 おを開きます。

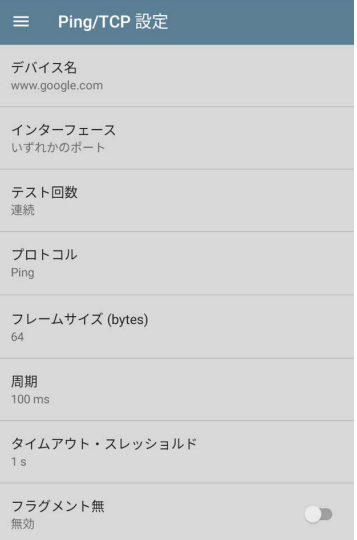

デバイス名 : 宛先のIPアドレスまたはDNS名を入 力します。

IPプロトコルVer (EtherScopeのみ) : デフォルトで はIPv4が使用されています。IPv6を有効にするに は、フィールドをタップします。

インターフェース : この設定は、ポートスキャンが 実行されるAirCheck G3ポートを決定します。 フィールドをタップして、ポートを選択します。

テスト回数 : タップして、実行するPingまたはTCP 接続テストの回数を選択します。初期設定の連 続は、停止ボタンをタップするまでテストを実行し 続けます。

プロトコル : タップして、テスト用のPingまたは TCP接続プロトコルを選択します。

以下の設定の一部は、選択したプロトコルに依 存します。

フレームサイズ(bytes) : この設定は、プロトコル でPingが選択されている場合にのみ表示されま す。AirCheck G3が送信するペイロードとヘッダー の合計サイズを指定します。ラジオボタンをタップ して新しいサイズを選択するか、64~1518バイト のカスタム値を入力します。

宛先へのルートで最大伝送単位(MTU)をテスト するには、テストしたいMTUフレームサイズを選 択し、フラグメント無の設定(下記)を有効に設定 します。

周期 : この設定は、プロトコルでPingが選択され ている場合にのみ表示されます。AirCheck G3か ら送信される各Ping間の時間経過を制御します。

ポート: この設定は、プロトコルでTCP接続が選 択されている場合にのみ表示されます。これは、 AirCheck G3がTCPオープンポートテストの宛先 アドレスに接続するために使用するポート番号を 示します。必要に応じて、ポートフィールドをタッ プしてポップアップ番号パッドを開き、ポート番号 を入力します。 OKをタップして保存します。

タイムアウト・スレッショルド : このしきい値は、テ ストが失敗する前に、AirCheck G3がターゲット からの応答を待機する時間を制御します。

フラグメント無 : この設定は、プロトコルでPingが 選択されている場合にのみ表示されます。有効 にするには、トグルボタンをタップします。上記の フレームサイズの設定の説明を参照してくださ い。

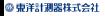

## Ping/TCPテストの実行

Ping/TCP接続テストを実行するには、ユニットが アクティブなネットワーク(テストまたは管理ポー ト)に接続されている必要があります。画面上部 のステータスバーのアイコンは、AirCheck G3が 接続されているかどうか、またどのように接続さ れているかを示します。 Ping/TCPから適切なイ ンターフェース(または**いずれかのポート**)を選 択します。

デフォルトの宛先はgoogle.comです。アプリの設 定 を開いて、任意の宛先を入力してくださ い。

テストを開始するには、開始をタップします。 テスト回数の設定が連続に設定されている場 合、停止をタップするまでPing/TCPアプリは選 択した宛先に対してテストを実行します。

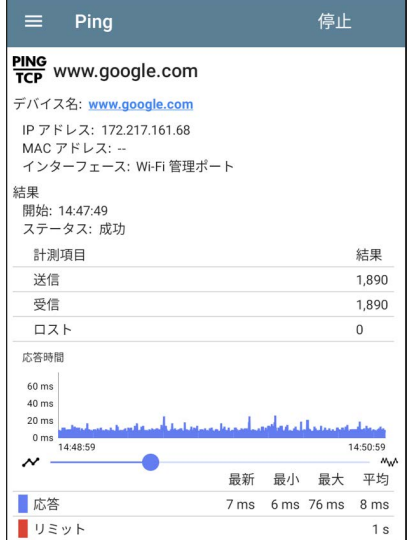

デバイス名 : 対象機器のホスト名またはアドレス IPv4 または IPv6アドレス : 宛先デバイスのIPアド レス

MACアドレス : 宛先デバイスのMACアドレスで す。2つの -- は、デバイスからMACアドレスが提 供されていないことを示します。

**ポート** : TCP接続テストに使用するポート番号で す。このフィールドは、Pingテストの結果には表示 されません。

インターフェース : テストを実行するAirCheck G3 テストまたは管理ポート。

#### 結果

- <sup>l</sup> 開始 : テスト開始時間
- **。ステータス: 直近のテスト状況**
- 送信 : 宛先に送信されたPingまたはTCP SYNパケット数
- <sup>l</sup> 受信 : 宛先から返ってきたPingまたはTCP SYN/ACKパケット数
- ロスト: ターゲットから返されなかったPing またはTCPパケットの数

応答時間グラフ: 対象機器の応答時間をミリ秒 単位でプロットします。 グラフは、ユニットがリン クしたままであれば、過去24時間までのデータを 保存して表示します。

グラフ上でズームを行うには、スワイプ、ダブル タップ、スライダーでの移動が可能です。グラフコ ントロールの概要については、トレンドグラフのト ピックを参照してください。

応答 : T応答時間測定値の最新、最小値、最大 値、平均値の表示

リミット : Ping/TCPアプリで設定しているタイムア ウトしきい値。